#### 논문정보 & 파일업로드 저자등록 & CCL설정 ● **저자등록: 한**국인추가 외국인추가 투고자 ▼ <sup>3</sup> 제1저자 <sup>3</sup> 교신저자 : KRI검색 저자유형 저자명 JAMS21 저자명(영문) JAMS21 JAMS21 소속 한국연구재단 소속(영문) **NRF** 부서 부서(영문) 소속구분 국가 한국 지역 수도권 우편번호 주소 전화번호 휴대폰 010-0000-0000 이메일 jamsadmin@nrf.re.kr **FAX**

## ◎ 체크리스트 \* 선택하지 않으실 경우 제출이 불가합니다.

- $\blacktriangledown$ 모든 저자는 우리 학회의 정회원으로 논문 투고의 자격을 가지고 있습니다.
- $\blacktriangledown$ 제출한 논문은 다른 학회지에 제출되거나 간행되지 않았습니다.
- $\blacktriangledown$ 인용 및 참고문헌이 빠짐없이 기재되어 있습니다.

## $\mathbf{x}$  . 소속  $\overline{x}$

**1 -** 저자 추가 시 '한국인추가', '외국인추가'사용

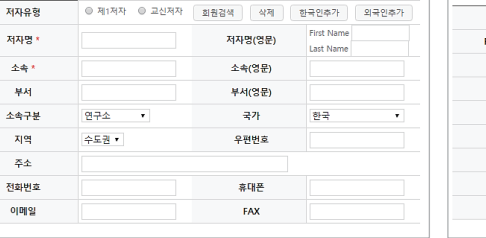

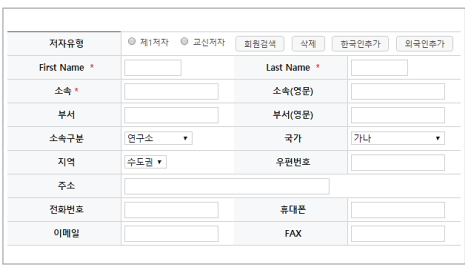

G

里

 $\bullet$ 

# <한국인추가> <외국인추가>

1

- 투고자는 이미 입력되어 있으므로 투고자를 ' 한국인추가', '외국인추가 ' 하면 안됨 공저자 추가 후 저자정보 입력 및 회원검색하여 KRI회원, 학회 JAMS회원 검색 가능 **-** - '제1저자', '교신저자'는 한명씩만 가능하며 체크되어 있지 않은 저자는 공저자로 인식됨

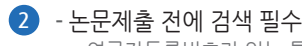

\* 연구자등록번호가 있는 통합회원은 해당 버튼 없음

네트워크 상황 및 검색량에 따라 검색결과 확인되는 시간이 상이하며, 그 동안 빈 페이지가 보일 수 있음 **-**

검색결과 본인이 있으면 선택, 본인이 없다면 팝업창 닫고 제출 **-**

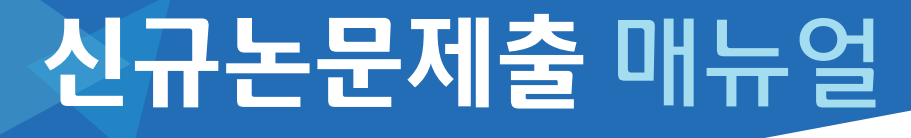